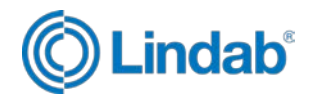

# **Lindab CADvent 7.0 Regisztrálás Projekt javaslatok**

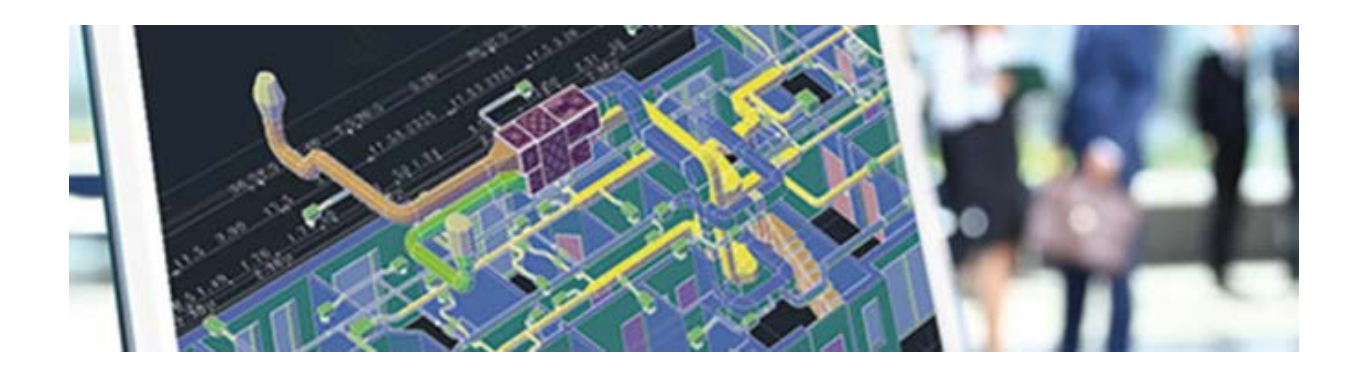

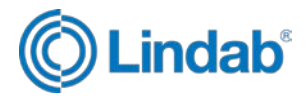

# <span id="page-1-0"></span>Lindab CADvent 7.0 Projekt javaslatok - Tartalomjegyzék

# **Tartalom**

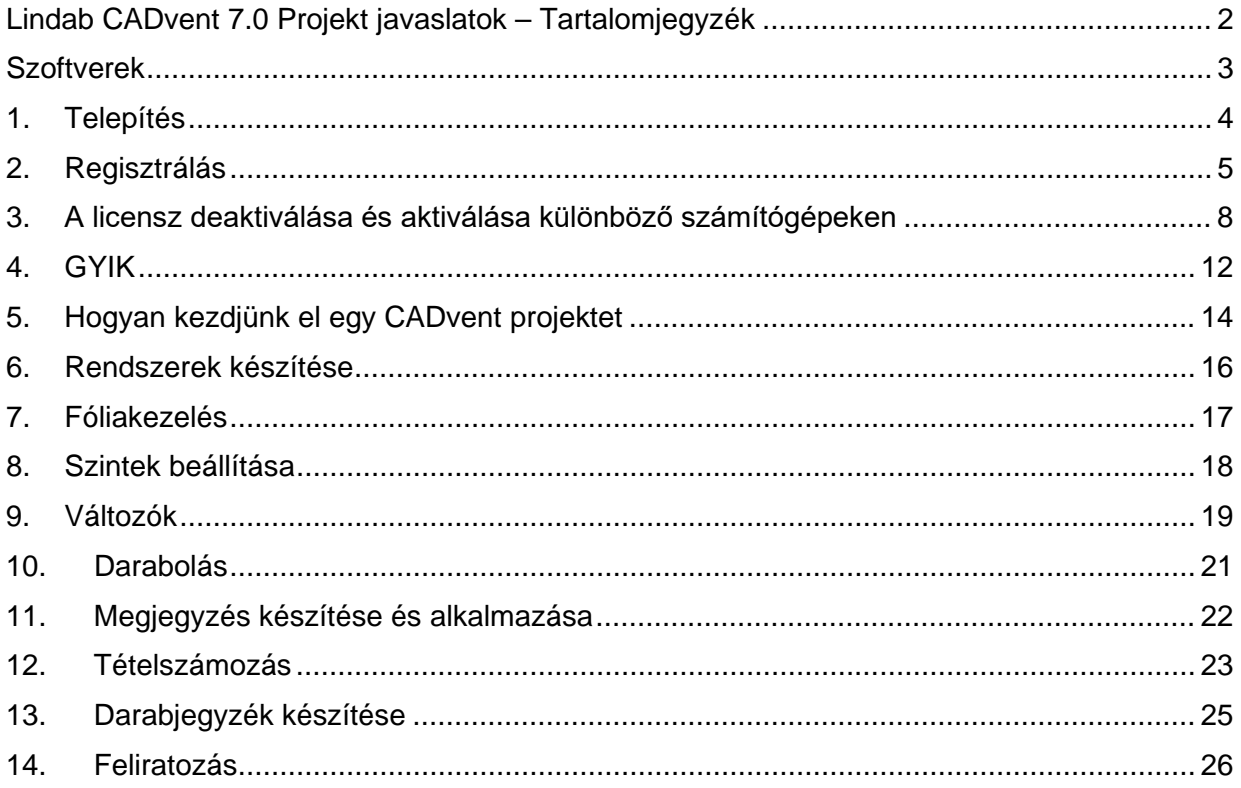

#### További információ:

www.lindab.hu

https://www.lindab.hu/tamogatas/legtechnika/szoftverek/cadvent/

#### Kapcsolat:

Tervezői támogatás, oktatás

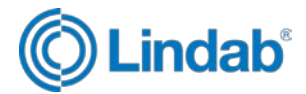

### <span id="page-2-0"></span>**Szoftverek**

#### **CADvent**

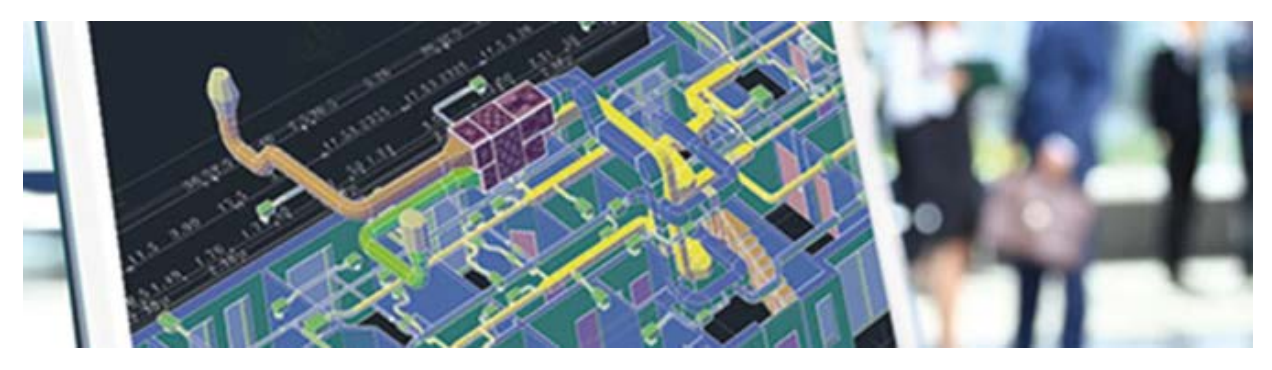

A CADvent egy belső fejlesztésű AutoCAD alapú tervező eszköz, amely a légtechnikával foglalkozó mérnökök számára készült. A szoftver a méretek, az áramlástechnikai és az akusztikai számítások elvégzéséhez tökéletesen integrált programokat tartalmaz, és természetesen teljes darabjegyzéket is készít. A gyakran problémás helyszíni beszabályozási munkák segítése érdekében a program képes beszabályozási jegyzőkönyvet készíteni, melyben a számított adatok összevethetőek a mérési eredményekkel és a korrigált értékekkel.

#### **LindQST – [www.lindqst.com](http://www.lindqst.com/)**

A Lindab Quick Selection Tool, LindQST®, egy gyors, könnyen használható és rugalmas online eszköz a mindennapi munkához A LindQST® segít a helyes anemosztát, klímagerenda, hangcsillapító és tűzcsappantyú kiválasztásban és megfelelő dokumentálásban. LindQST-tel szintén kereshet optimális ventilátort vagy készíthet automatika kapcsolási vázlatot. Mindez nem elég? Könnyen beilleszthetők és szimulálhatók az ICS termékek egy helyiségben. Természetesen a kiválasztott termékek és számítások dokumentálhatók. Mindig elérhető a legfrissebb dokumentációk, szerelési útmutatók és termék képek.

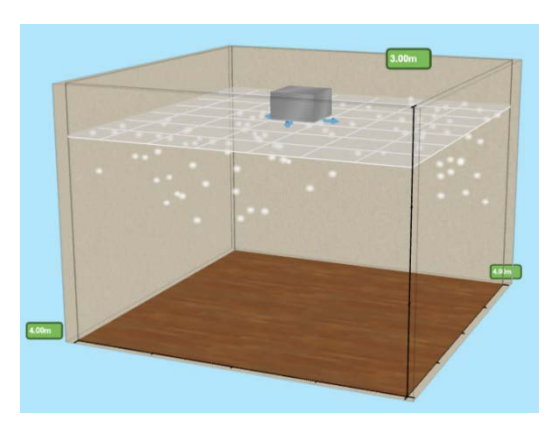

Mindez ideális eszköz a kivitelezőknek gépész és építész tervezőknek.

A CADvent adatbázisából hiányzó termékek, mint pl. hangcsillapítók, bizonyos anemosztátok, klímagerendk különböző csonkozással kiválaszthatók LindQST segítségével.

Ehhez a CADvent megfelelő gombjával meg kell hívni a LindQST kiválasztót, majd a méretezés után a termék visszailleszthető a dwg-be.

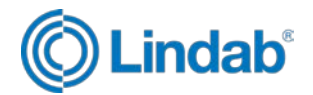

### <span id="page-3-0"></span>**1. Telepítés**

Telepítés csak Rendszergazda jogosultsággal lehetséges!

A szoftver letölthető: <https://www.lindab.hu/tamogatas/legtechnika/szoftverek/cadvent/>

#### **Szoftver követelmények:**

AutoCAD 2013-2024, AutoCAD MEP 2013-2024, AutoCAD Architecture 2013-2024-es verziók.

Operációs rendszer: Windows 7, 8 vagy 10 (32 vagy 64 bites)

A Windowsnak és az AutoCAD-nek is 32 vagy 64 bit-esnek kell lennie.

#### **Hardver követelmények:**

Az alkalmazott AutoCAD platformnak megfelelő számítógép alkalmas a CADvent szoftver futtatására is.

• AutoCAD telepítése Rendszergazda felhasználó alatt.

A Windows és az AutoCAD is vagy 32 bites, vagy 64 bites legyen.

Telepítés után az AutoCAD-et el kell indítani egyszer, hogy létrejöjjenek a szükséges profilok amelyeket a CADvent telepítésnél használ.

- CADvent telepítése Rendszergazda felhasználó alatt.
	- 32 bites rendszer esetén [cadventsetup32.exe](https://itsolution.lindab.com/Downloads/CADvent/latest/cadventsetup32.exe)
	- ‒ 64 bites rendszer esetén [cadventsetup64.exe](https://itsolution.lindab.com/Downloads/CADvent/latest/cadventsetup64.exe)

A telepítés C:\Program Files\Autodesk\ApplicationPlugins\CADvent.bundle könyvtárba történik.

A felhasználói adatbázisok itt tárolódnak: c:\Users\....\AppData\Roaming\Lindab\Cadvent\7.0\

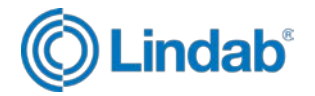

# <span id="page-4-0"></span>**2. Regisztrálás**

CADvent regisztrációhoz sorozatszámra van szükség. A sorozatszám a licensz levélen található. Kérjük vegye fel a kapcsolatot a Lindabbal, ha nem kapta meg a sorozatszámát a licensz levéllel együtt!

Indítsa el a szoftvert!

A telepítést követően vagy minden indításkor (teszt módban) az alábbi ablak jelenik meg:

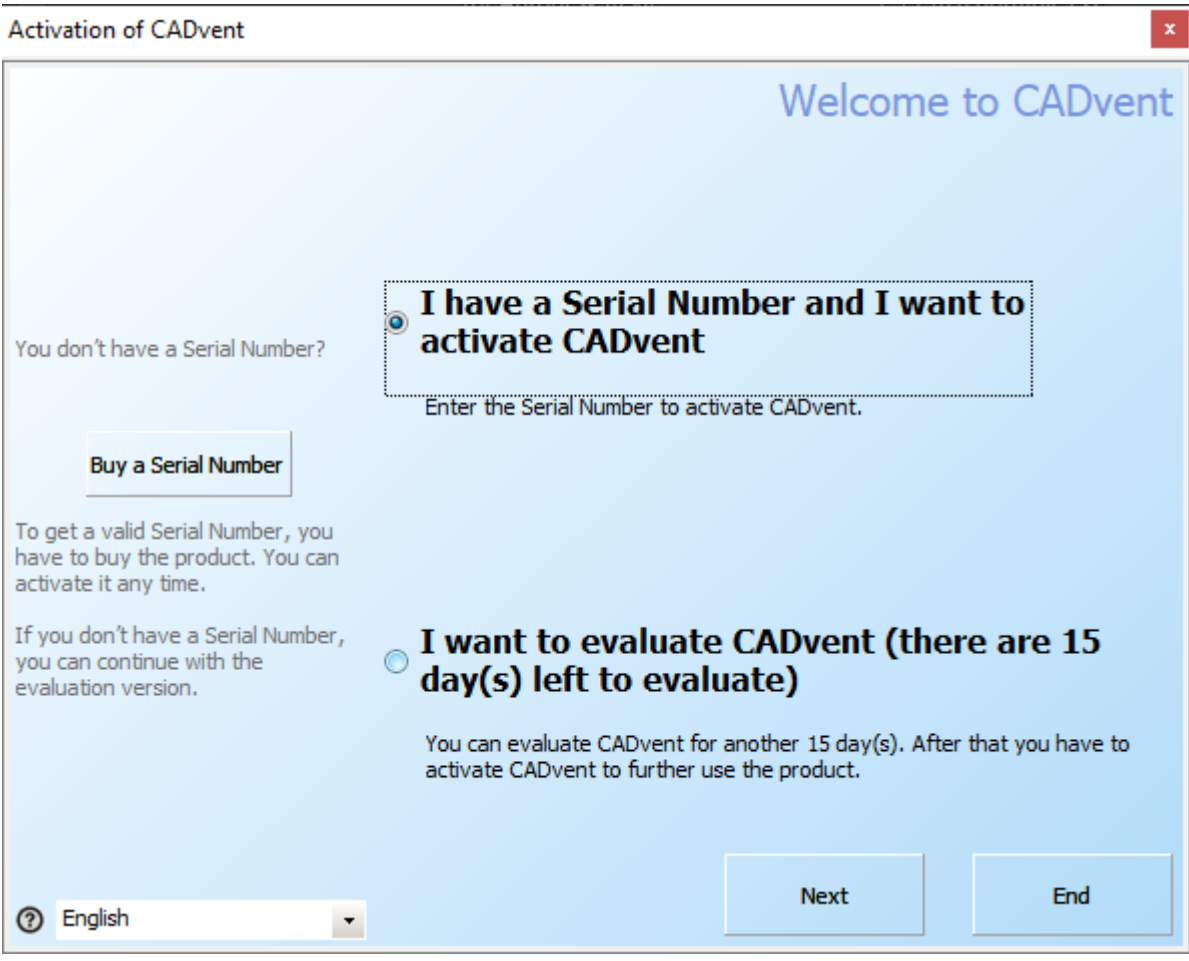

Győződjön meg róla, hogy van-e internet kapcsolata!

Válassza ki az első opciót, ha már megkapta a licensz levelét!

Nyomja meg a "Next"-et!

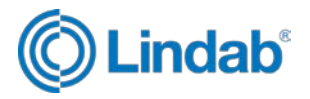

Írja be a sorozatszámát, nevét és/vagy cég nevét és az e-mail címét! A sorozatszámot be tudja másolni a licensz levélből. Másolás során győződjön meg róla, hogy nincs szóköz a számsor végén!

Nyomja meg a "Next"-et!

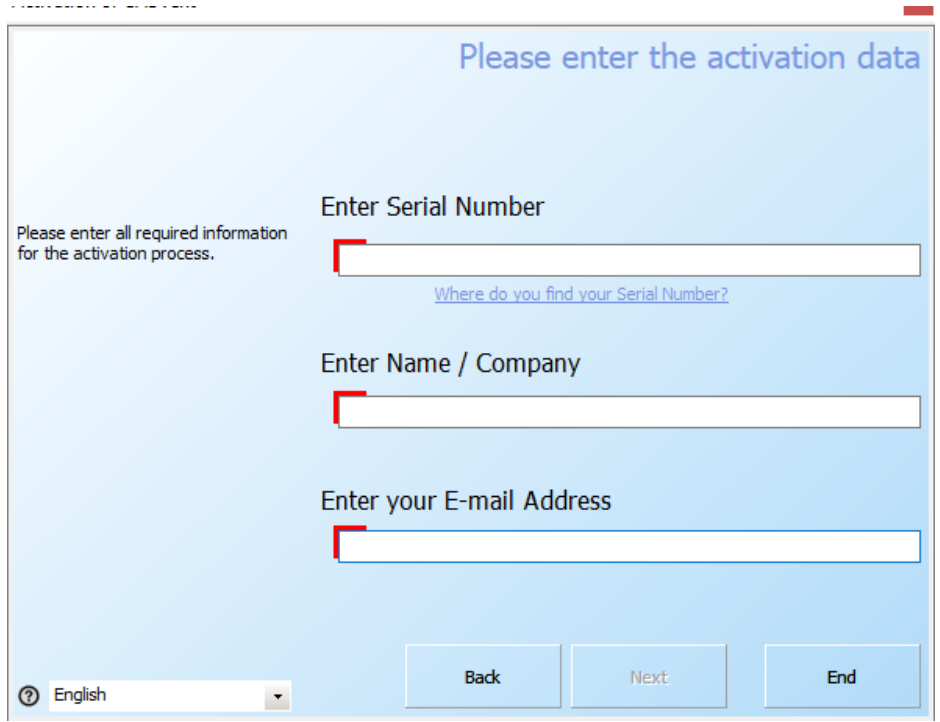

Amikor megnyomja a "Next"-et, a regisztrációs folyamat regisztrálni fogja a szoftver licenszét a licensz szerveren.

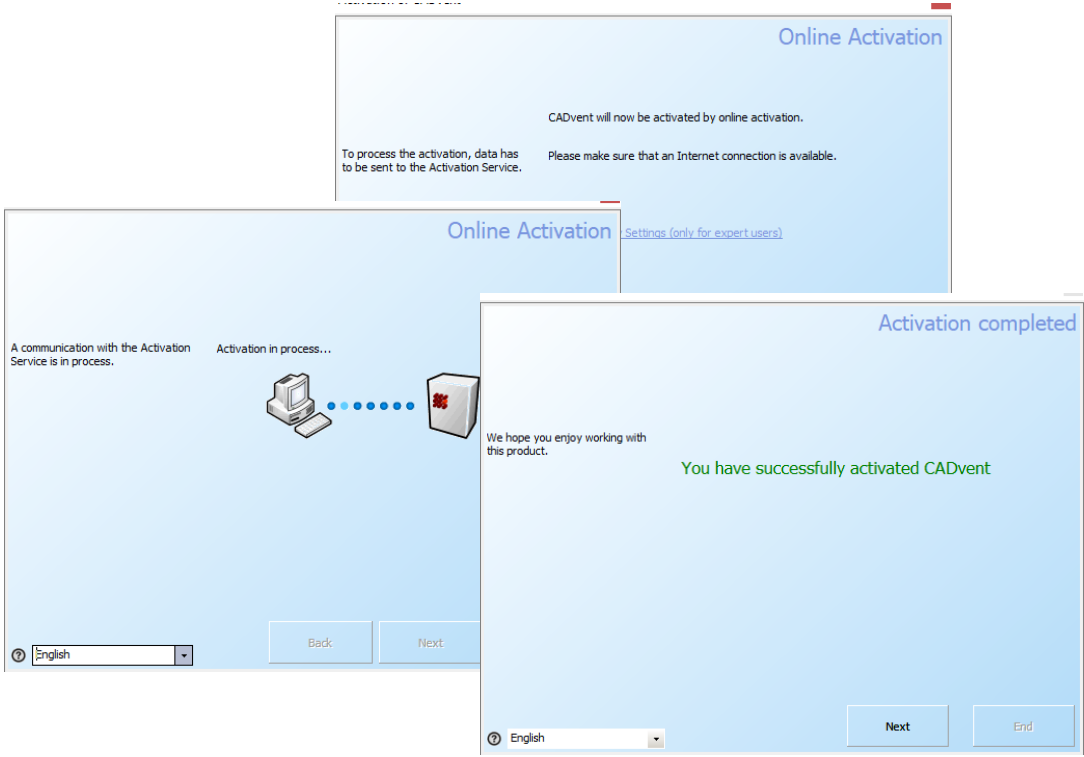

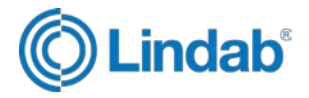

A regisztráció befejeződött. Most már dolgozhat az Ön Lindab szoftverével.

További regisztráció vagy a licensz meghosszabbítása nem szükséges. Bizonyos időközönként ezt automatikusan el fogja végezni a licensz szoftver, ha a számítógép kapcsolódik az internethez a CADvent indulásakor.

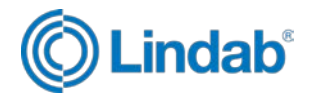

# <span id="page-7-0"></span>**3. A licensz deaktiválása és aktiválása különböző számítógépeken**

Az aktuális licenszelő szoftver egy online előfizetős licensz.

A licensze egy Lindab licensz szerveren van, amit bármikor aktiválni vagy deaktiválni tud, a sorozatszámának begépelésével, hogy újra aktiválja azt egy másik gépen.

Most már több számítógépen is használhatja a kulcsot. Ha deaktiválni akarja egy már aktivált számítógépen – úgymond vissza akarja adni a licenszet, akkor az alábbi lépéseket kövesse.

Kattintson az "About"-ra, majd a "License" gombra.

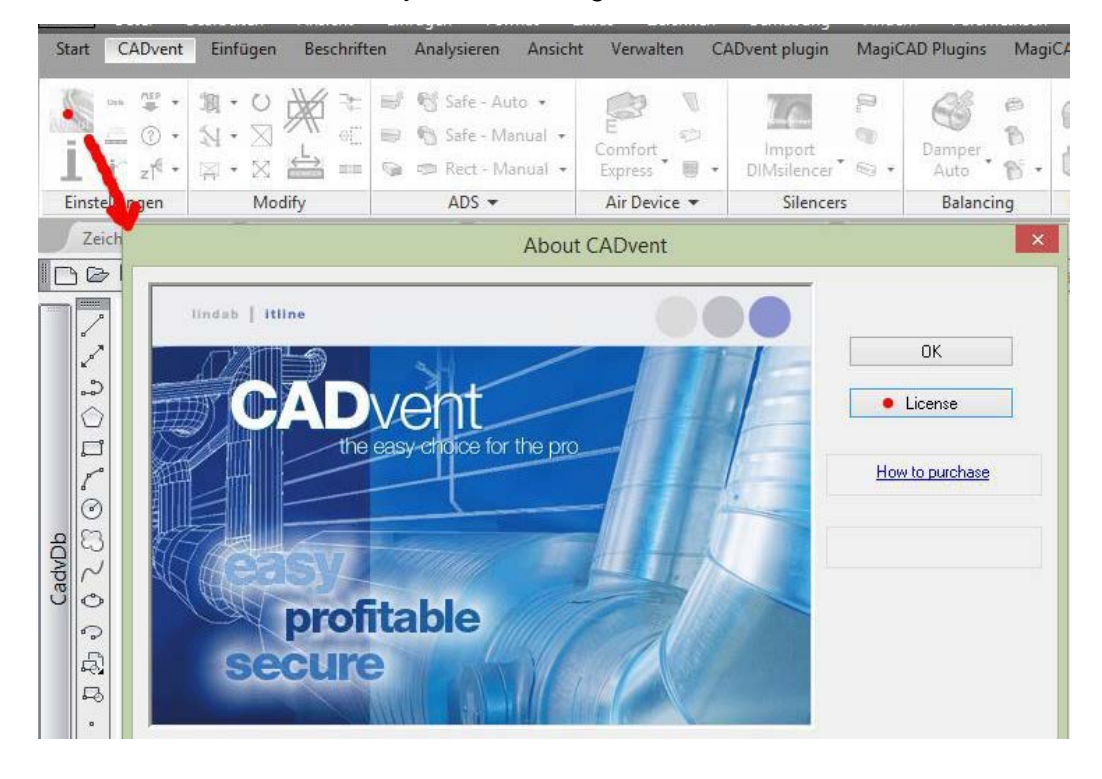

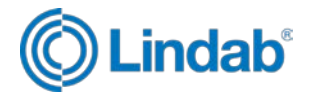

Itt megtekintheti a licenszinformációkat és lehetősége van a licenszet átvinni egy másik számítógépre, vagy visszaküldeni a licensz szervernek.

Ehhez a számítógépnek csatlakoznia kell az internethez.

Válassza a "Transfer license"-et, majd a "Deactivate now" opciót.

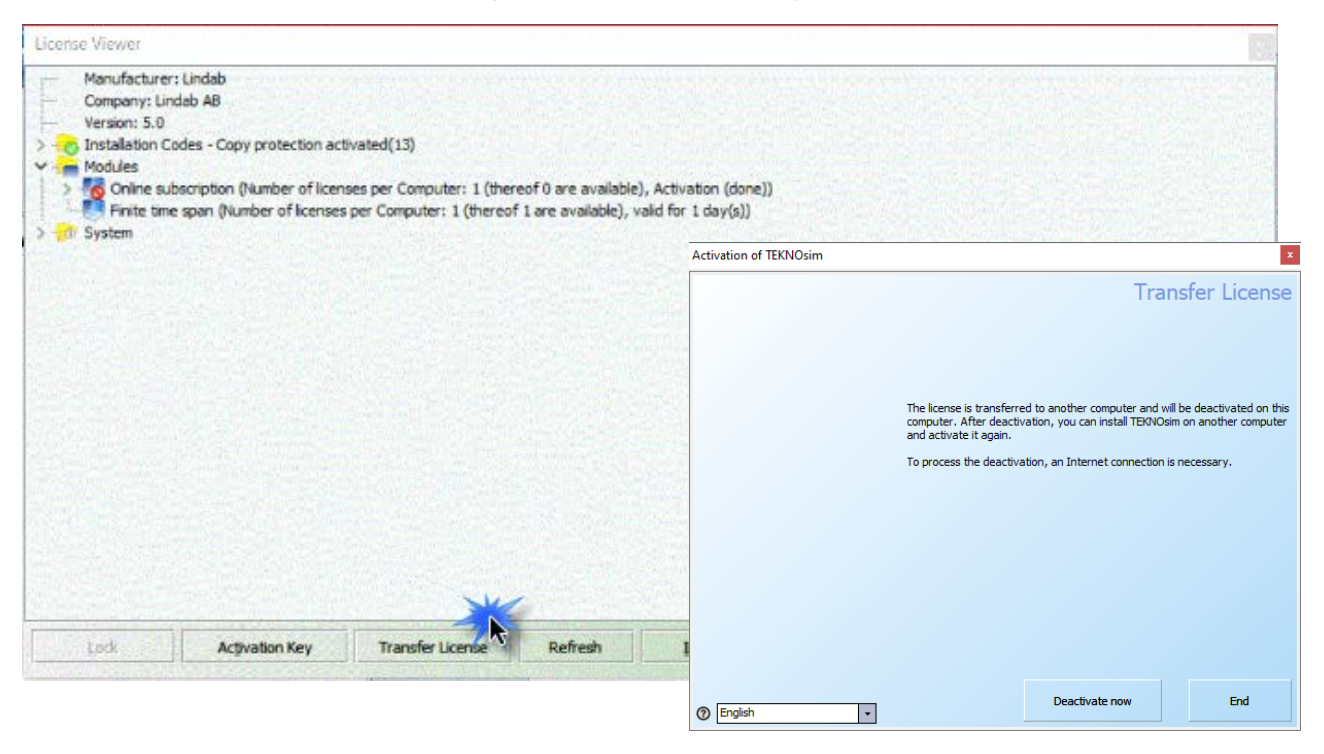

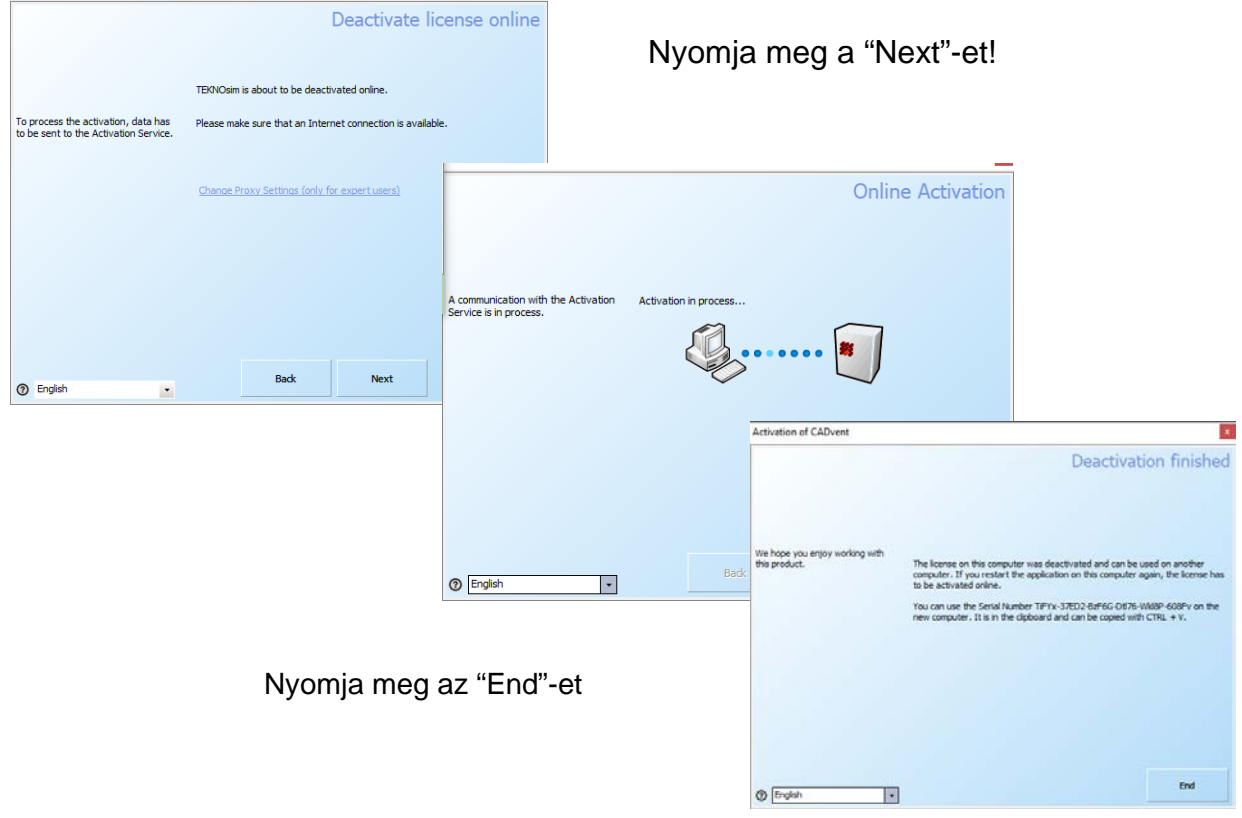

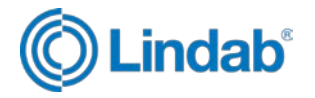

A licensz most már deaktiválva van. A licensz ablakban ez is látható.

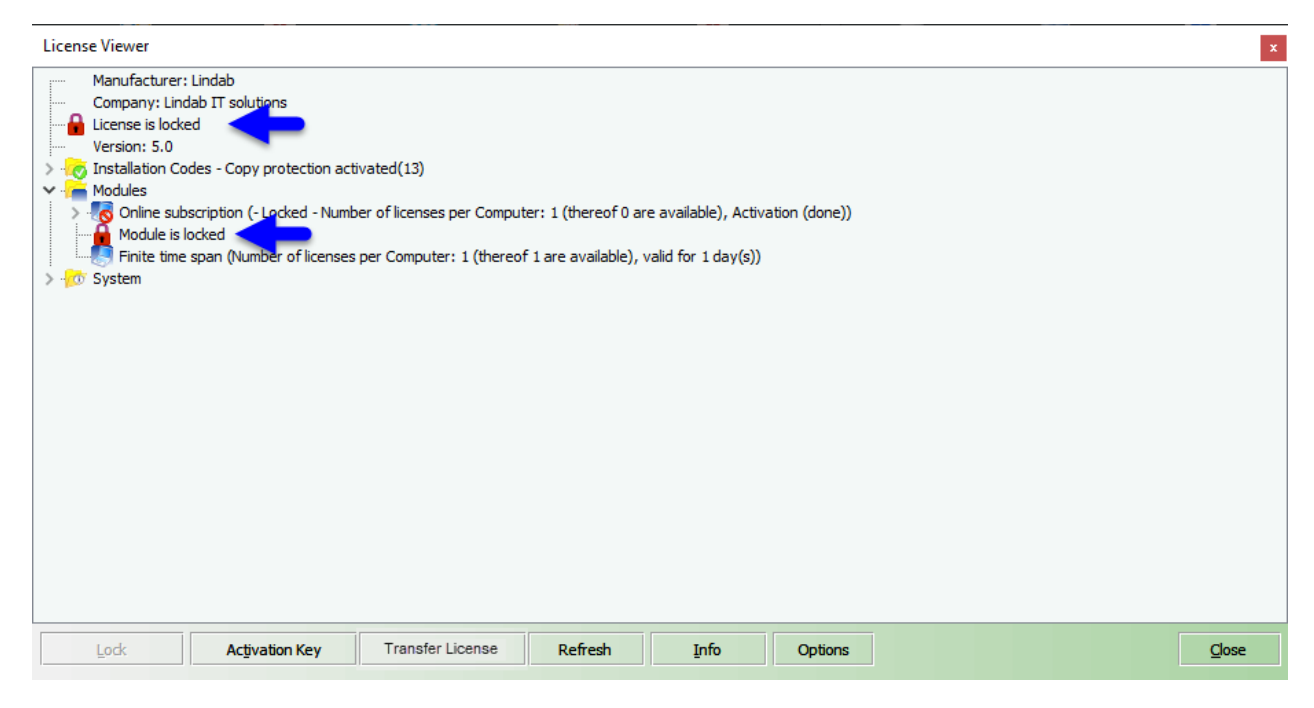

Többé nem tudja folytatni a munkát az Ön Lindab szoftverével.

Ha újból akarja használni a licenszet ezen a számítógépen vagy bármely más számítógépen, csak válassza ki az "Activate again" opciót.

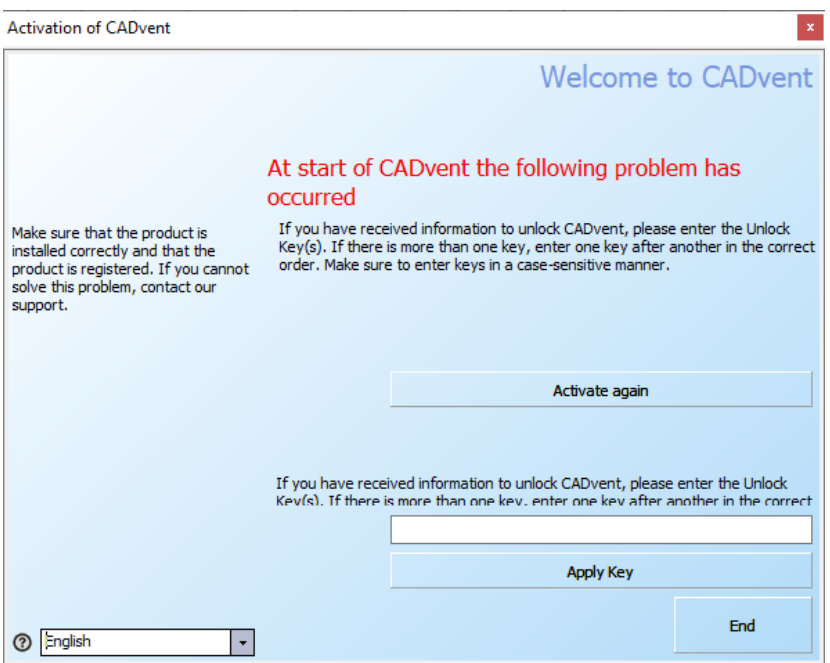

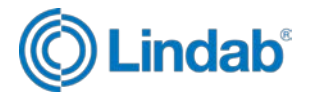

A sorozatszámot a számítógép elmenti és automatikusan egyezteti a licensz szerverrel, így nem kell újra begépelnie.

Kövesse a fent leírt eljárást!

MEGJEGYZÉS: Ha a licenszet egy másik felhasználó használja, nem lehet újra aktiválni a szoftvert amíg a másik felhasználó vissza nem adta a licenszet a licensz szervernek, vagy nem bérel másik licenszet.

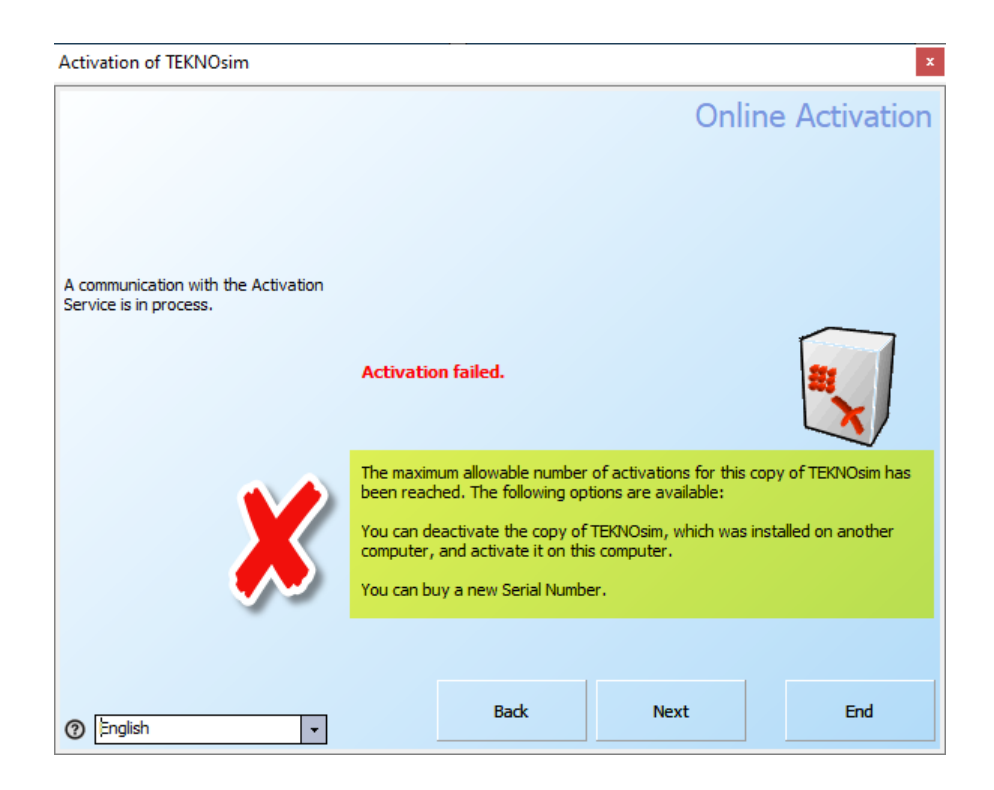

További kérdéseivel forduljon a helyi Lindab kapcsolattartójához!

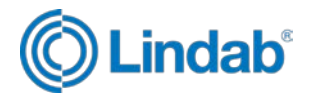

### <span id="page-11-0"></span>**4. GYIK**

#### **Gyakran Ismételt Kérdések:**

- *Hogy juthatok hozzá a legfrissebb verzióhoz?* A szoftver letölthető ezen az oldalon: <https://www.lindab.hu/tamogatas/legtechnika/szoftverek/cadvent/> 32 és 64 bites verzióhoz is.
- *Hogy lehet regisztrálni a CADventet?* A szoftver regisztrálásáról bővebben a telepítés fejezetben található információ.
- *Használhatom a CADventet több számítógépen is?* A CADvent szoftver telepíthető több gépre is, de egy kulccsal egyszerre csak egy gépen használható. A kulcs a Lindab License Manager segítségével a Lindab szerverén keresztül mozgatható a gépek között.
- *A tervezés mely részeit lehet elvégezni CADventtel?* Szoftverünkkel a légtechnikai tervezés összes lépése elvégezhető: anemosztát kiválasztása, rajzolás, számítások, darabjegyzék készítése, 2D-s rajz készítése, metszetek, akusztikai számítás, beszabályozás.
- *Milyen kapcsolódó programjai vannak a CADventnek?* A CADventhez kapcsolódó program a LindQST online kiválasztó. A CADvent adatbázisából hiányzó termékek, mint pl. hangcsillapítók, bizonyos anemosztátok, klímagerendk különböző csonkozással kiválaszthatók LindQST segítségével.

Ehhez a CADvent megfelelő gombjával meg kell hívni a LindQST kiválasztót, majd a méretezés után a termék visszailleszthető a dwg-be.

- *Mit tegyek, ha valami hibát találtam?* Ha bármilyen hibát tapasztal, kérjük jelezze tervezői tanácsadónknak. Ahhoz, hogy a hibát ki tudjuk javíttatni, a hiba keletkezésének pontos menetére van szükségünk: milyen lépések után, milyen AutoCAD alatt jött létre.
- *Miért jó használni a CADvent dinamikus fóliakezelését?* A dinamikus fólia szerkezete saját igény szerint változtatható, magyarosítható. Az elemeket a tulajdonságok alapján helyezi el a fóliákon.

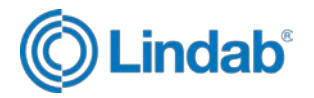

- *Miért érdemes szinteket generálni?* Ha szinteket hoz létre tervezés során, és az elemeket mindig a megfelelő szinten helyezi el, akkor több parancsnál is kihasználhatja ezt. A szinteket le lehet kapcsolni, így nem zavar egy alsóbb szint terve az aktuális munkánál. Az összesített darabjegyzék készítésekor külön bontja a szinteket. A 2D-s terv készítésekor lehet szintet is választani, így könnyedén generálhatunk alaprajzot.
- *Melyik darabjegyzéket adjam tovább?* A CADvent kétféle darabjegyzéket készít: az ún. összesített darabjegyzéket (BOM) és a tételjegyzéket. Árajánlat készítéséhez az összesített darabjegyzéket célszerű továbbadni a "Report in Excel", azaz "Excelben" beállítással, ebben minden elem megtalálható teljes számban.
- *Milyen néven találom a CADvent adatbázis file-okat?*
	- ‒ cct CADvent colour template színek beállítása
	- ‒ ctt CADvent text template felirat sablon
	- ‒ clb Anemosztát adatbázis
	- ‒ rtt Room text template helyiség felirat sablon
	- ‒ cpf CADvent Project File projekthez kapcsolódó beállítások
	- ‒ cvi CADvent insulation szigetelőanyag adatbázis
	- ‒ clt CADvent layer template fólia sablon
	- ‒ att Auto Text Template auto felirat beállítások

A felhasználói adatbázisok itt tárolódnak: c:\Users\....\AppData\Roaming\Lindab\Cadvent\7.0\

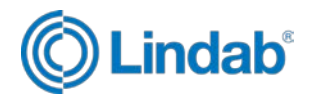

### <span id="page-13-0"></span>**5. Hogyan kezdjünk el egy CADvent projektet**

1. Másolja le vagy hozza létre a könyvtárstruktúrát! Egy javasolt példa a képen látható:

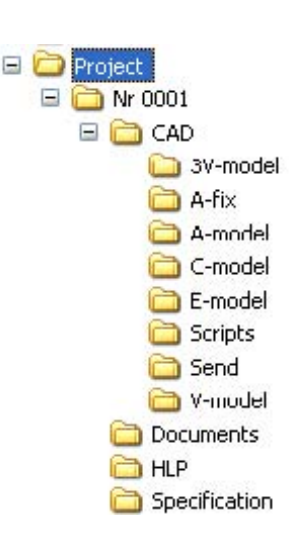

A **3V-model** könyvtár tartalmazza az összes szakági 3D modellt.

A **V-model** könyvtárba a létrehozott 2D rajzokat mentsük el! Ezeket a fájlokat küldjük a projekt csoport külső tagjainak! A 2D rajzokat XREF-ként csatoljuk a forrás fájlokhoz!

A **HLP** könyvtárban az összes projekt specifikáló CADvent fájlt mentjük el.

2. Indítsa el a CADventet és nyissa meg a Projekt beállítások ablakot!

Válasszon fóliasablont (ami szükség szerint bármikor módosítható a projekt folyamán)!

3. Válasszon szövegsablont!

4. Miután elvégeztük a projekt beállításokat, kiválaszthatjuk a kívánt fóliaszín sablont, amely meghatározza a fóliák színét a 2D rajzban. A fóliasablon struktúrája meg kell, hogy feleljen a fóliák számának!

5. Mentse el a rajzot a megfelelő könyvtárba! Ezzel létrejött a számítógéphez tartozó CPF fájl a projektkönyvtárban.

6. Gondoskodjon arról, hogy minden projekt-résztvevő kapjon saját CPF fájlt a projekt könyvtárban! A fájl létrehozásához minden következő felhasználó részére használja a "megnyit" gombot a Projekt beállítások ablakban! Ne felejtse el elhelyezni a CPF fájlokat minden könyvtárba, ahol a CADvent 3D rajzok találhatók!

İ

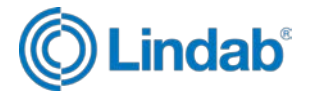

#### **Figyelem!!!**

A szövegsablonok úgynevezett direktívákkal működnek. Ezek döntik el, mi lesz feliratozva, a direktívákat nem célszerű megváltoztatni. Amikor egyéb szövegsablon szükséges, használja a "Megjegyzés" parancsot. Ne felejtse el, hogy a légtechnikai és a piping modul különböző szövegsablont használ, ezért mindig a megfelelőt kell választani, amikor ugyanabban a modellben mindkét modult használjuk.

7. Hozza létre a modell fájlokat és a gyakorlatnak megfelelően adjon nekik nevet! Az XREF-eket "overlay" módon szúrjuk be a relatív útvonalakkal!

8. A forrás fájlokat külön mappákban hozzuk létre a megfelelő fájlnévvel = drawing head = drawing list. Minden rajzhoz hozzon létre egy fájlt!

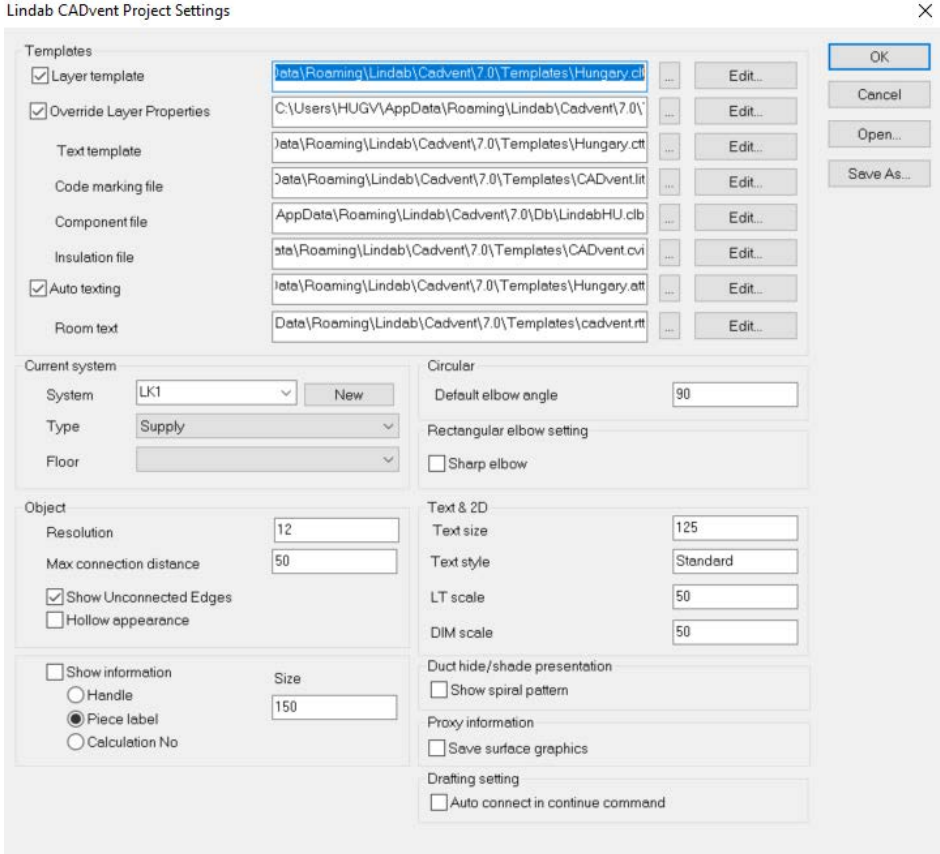

#### **A következő fájl ugyanaz kell, hogy legyen mindenkinél az egész irodában:**

Fóliasablonok és a megfelelő színsablonok. Szigetelés fájl, csőméretsor és szövegsablonok.

Template.dwt = different tabs with ready to use plotting and pen settings where also frame and empty drawing head shall have been inserted.

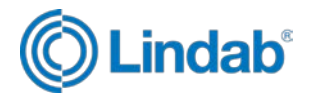

### <span id="page-15-0"></span>**6. Rendszerek készítése**

A rendszereket a Project Settings és a System gombbal lehet módosítani. Előbbivel aktuális rendszert lehet beállítani (lsd lent), illetve új rendszert létrehozni, míg a többi beállítás az utóbbival módosítható.

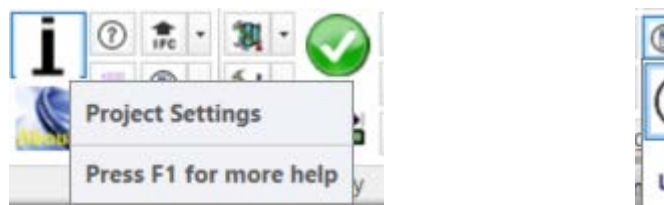

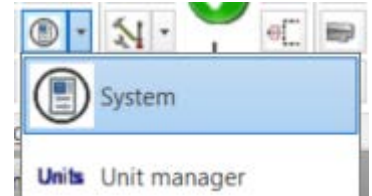

A rendszerek létrehozása mindenképp szükséges, így a darabjegyzék négyszög elemei könnyebben beazonosíthatók. A rendszerek egyenként lekapcsolhatók akár fóliakezeléssel, akár a System parancson belül.

Javasolt rendszer elnevezések: LK1, LK2, stb… vagy angol szerint AHU1, AHU2, stb…

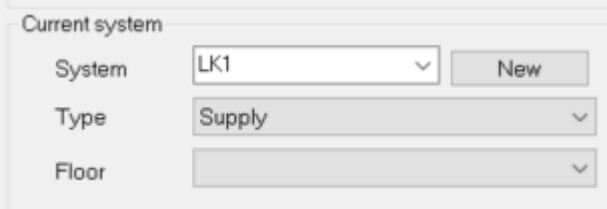

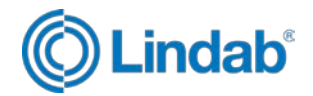

### <span id="page-16-0"></span>**7. Fóliakezelés**

Használható magyarított sablon a Templates könyvtárból: Hungary.clt (alapbeállítás)

Javasolt fóliaminta minden termékre:

GL-'SYSTEM'-'SYSTYPE'-'DISPLAY'

- GL Gépész légtechnikai terv
- SYSTEM Rendszernév a rendszer nevét a felhasználó adja meg, amikor létrehozza a rendszert, javasolt az LK1..LK2 megnevezések használata
- SYSTYPE Rendszertípus javasolt a rendszertípusoknál az angol megnevezések helyett magyar jelöléseket használni (supply (befúvás) – BE; exhaust (elszívás) – EL; inlet (friss levegő) – FR; outlet (elhasznált levegő) – KI)
- DISPLAY Megjelenítés használatával 2D-s leképzés készítésekor külön fóliára kerül a kontúr, tengelyvonal, szaggatott, stb… (SOL – 3D-s elemek; EXP – kontúr; TXT – szöveg; CEN – tengelyvonal)

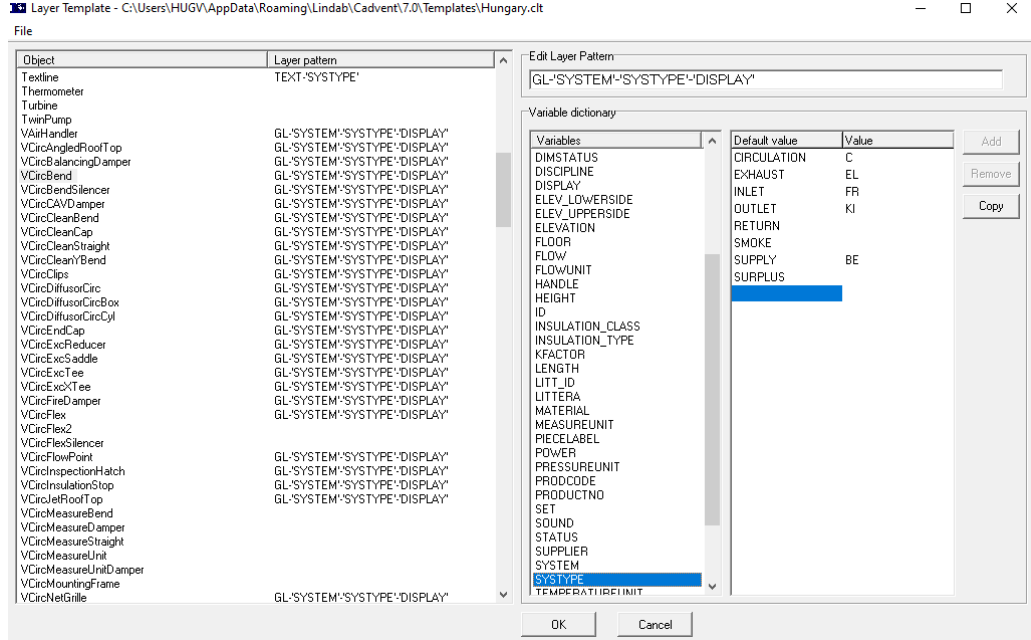

Mindenképpen célszerű a CADvent dinamikus fóliakezelését használni, így az elemek tulajdonságai alapján szortíroz a program. A rendszernév és rendszertípus alkalmazása javasolt, így könnyedén lehet rendszerenként és típusonként kezelni a rajzot (darabjegyzék készítésénél nagyon hasznos).

Text és Textline fóliabeállítása: TEXT vagy TEXT-'SYSTYPE' célszerű.

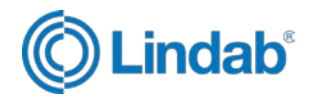

### <span id="page-17-0"></span>**8. Szintek beállítása**

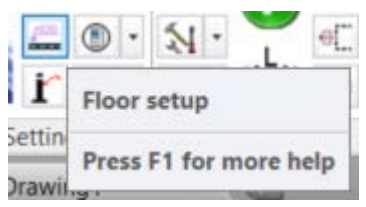

Az emeletek létrehozása mindenképp célszerű. Így egy többszintes épület rajzolásakor könnyen le- és felkapcsolhatók a szintek, nem zavarnak a különböző szintek rajzolásakor. 2D-s leképzés készítésekor lehet szintenként is leképezni, így gyorsan elkészíthető a 2D-s rajz.

Az anemosztát kiválasztásakor a magasságot az adott szint padlószintjéhez kell viszonyítani.

A tulajdonságok ablakban utólag minden elem abszolút magassága jelenik meg.

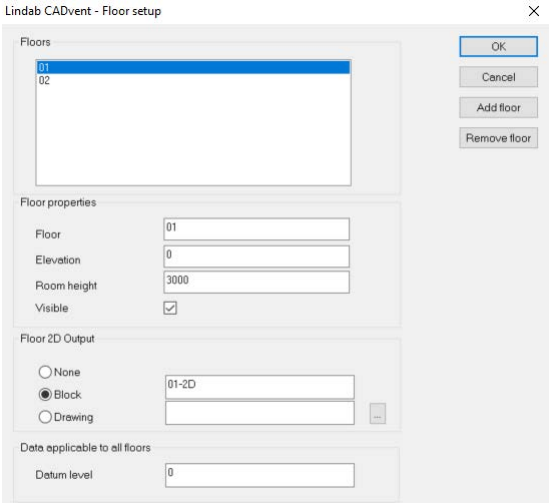

A Blokknév megadása már a szintek deifinálásakor célszerű, ez később könnyebbséget okoz.

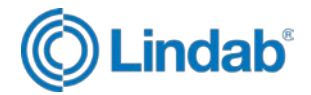

# <span id="page-18-0"></span>**9. Változók**

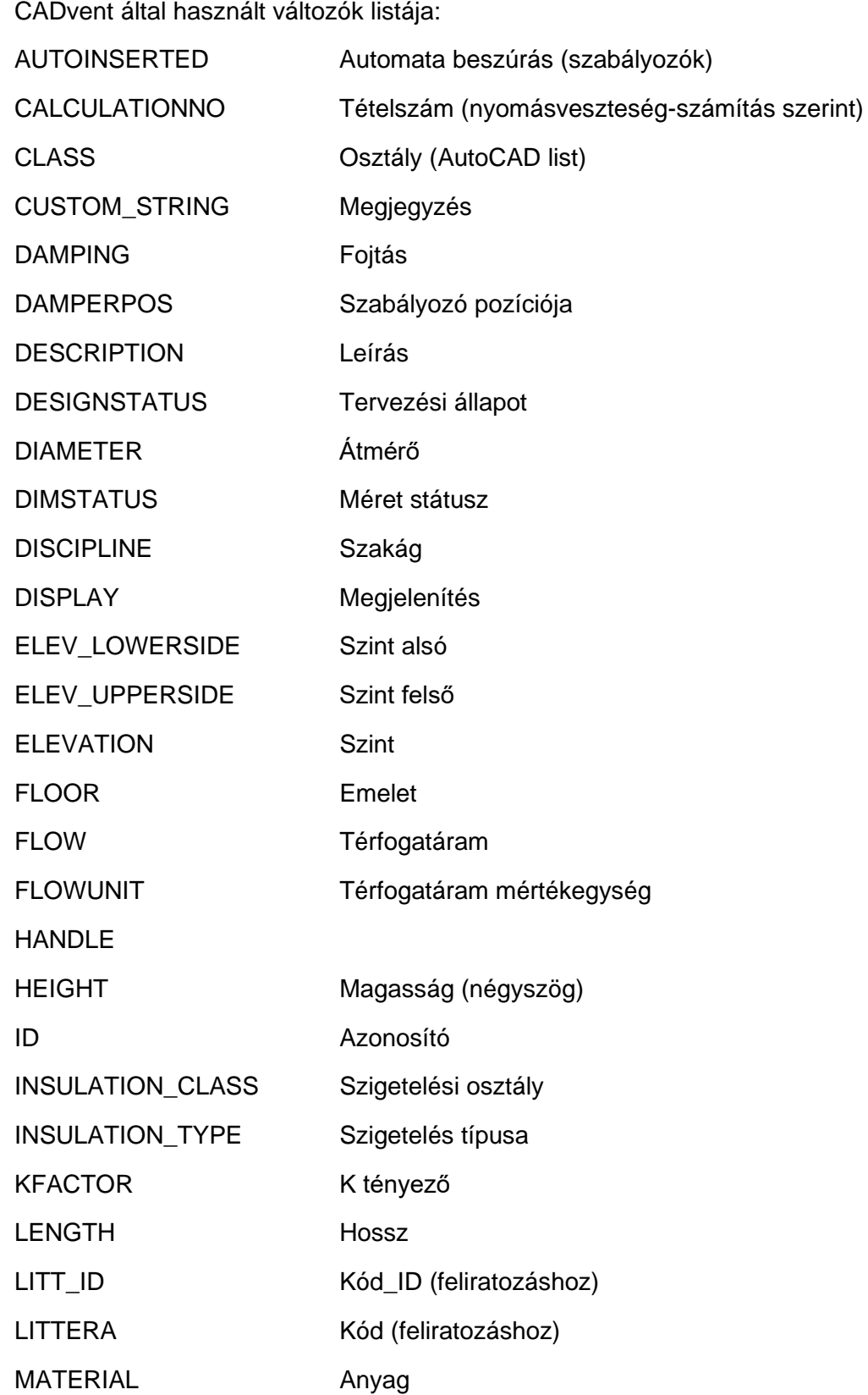

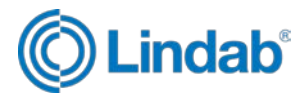

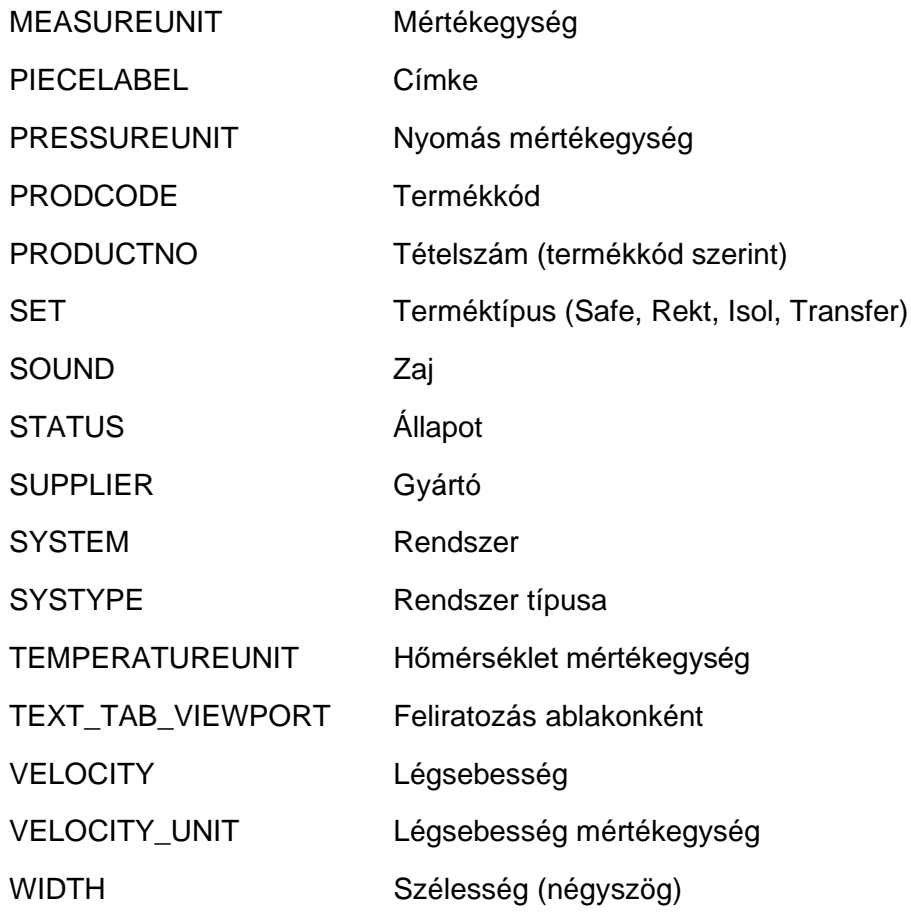

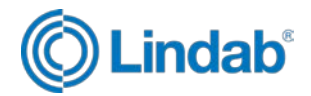

### <span id="page-20-0"></span>**10. Darabolás**

A légcsatorna-hálózatot a projekt végén minden esetben fel kell darabolni, hogy gyártható méreteket tüntessen fel a darabjegyzék:

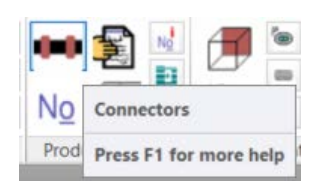

Standard légcsatorna méretek:

**Kör keresztmetszet:** 5000 mm

Kör légcsatornából akkor lehet érdemes rövidebb (pl. 3000 mm) hosszt beállítani, ha olyan projekten dolgozunk, ahol nehezen mozognának 5000 mm-es légcsatornával a helyszínen. Nagy átmérőnél (>1000 mm) 3000 mm standard hosszal dolgozzunk!

#### **Négyszög keresztmetszet:** 1500 mm

#### **Transfer légcsatorna:** lehet 1000 vagy 2000 mm is

Elsősorban a rendszer nyomásállsága szempontjából kell eldönteni, hogy milyen hosszúságúra darabolunk. Rövidebb légcsatorna a több merevítés miatt nagyobb depressziót képes elviselni. (bővebb információ az LRTR katalógusban)

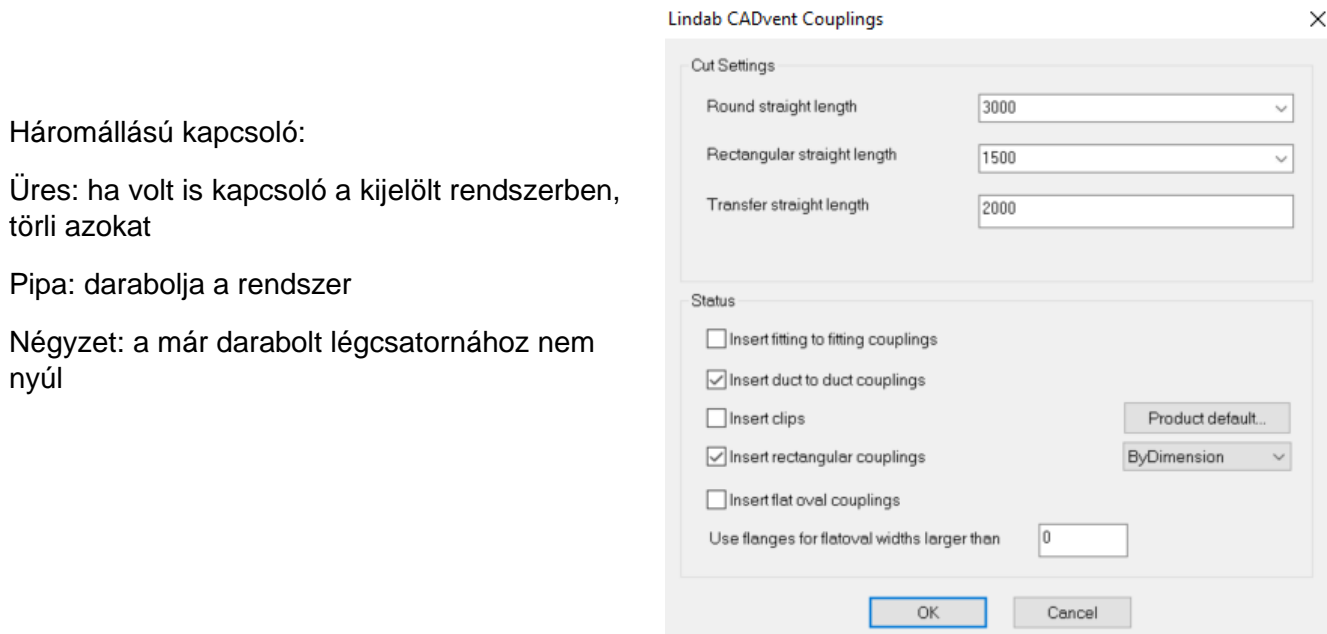

'Csőkapcsoló beszúrása' a kör keresztmetszetű légcsatornák darabolásakor szükséges.

Négyszög légcsatorna darabolása után mindenképp végig kell nézni a hálózatot, hogy nem esik-e keret leágazásra, rács felvételre alkalmas idomra.

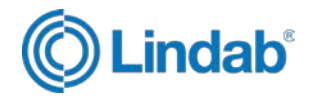

### <span id="page-21-0"></span>**11. Megjegyzés készítése és alkalmazása**

Minden elemhez megjegyzés fűzhető, egyszerre akár több elemen is beállítható. A megjegyzés az Excel darabjegyzékben is megjelenik, így minden kommentárunkat csak egyszer kell beállítani, nem szükséges utólag hozzáfűzni. Megjegyzés készítése: CADvent Tulajdonságok parancs > Megjegyzés sor

A megjegyzés rovatba beírt szöveget a 'CUSTOM\_STRING' változó tárolja, amely felhasználható feliratozásnál is.

(A tulajdonságok a CADvent Properties paranccsal és az AutoCAD tulajdonságokkal is müódosíthatók.)

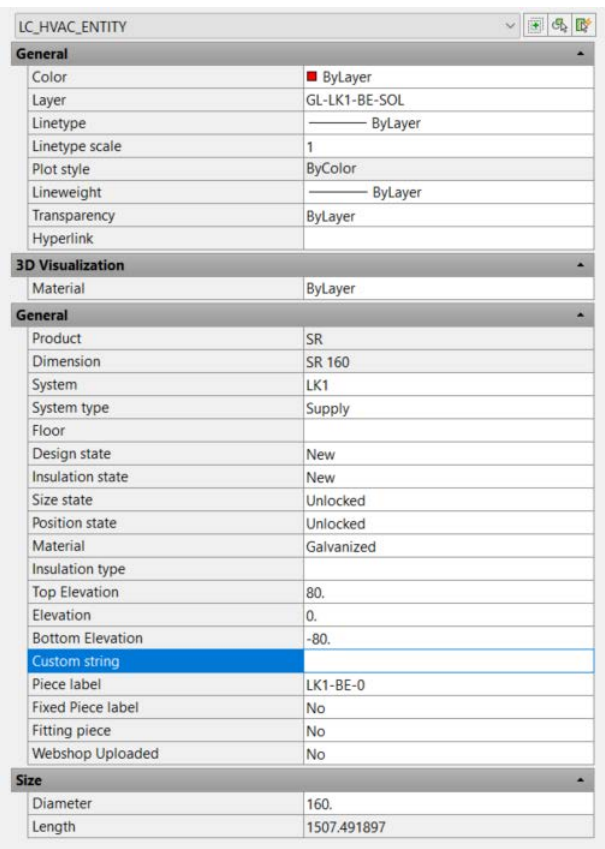

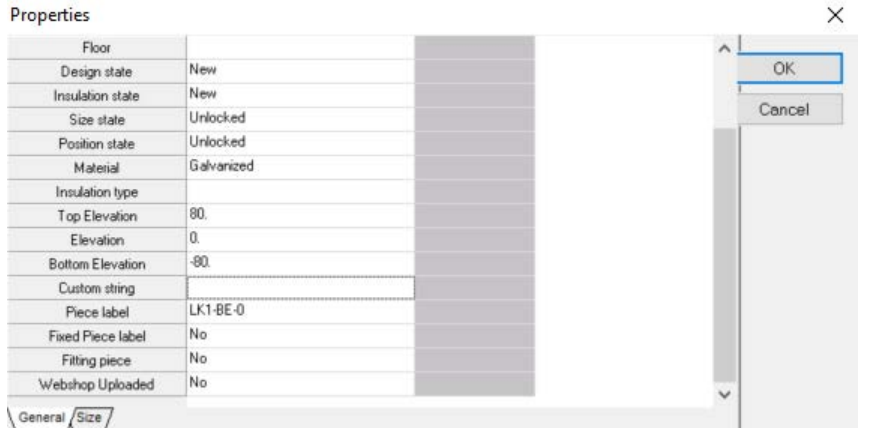

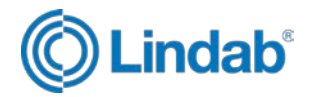

### <span id="page-22-0"></span>**12. Tételszámozás**

Alkalmazható tételszámok:

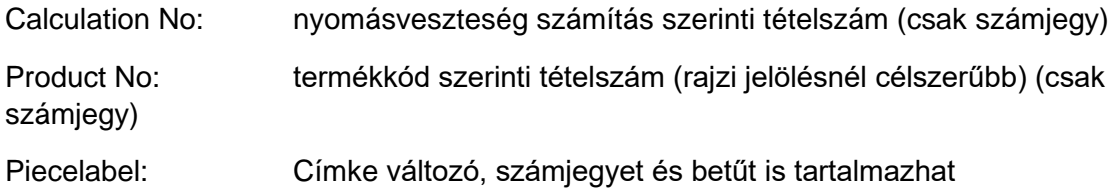

A tételszámozás Címke beállítások paranccsal módosíthatók a piecelabelre vonatkozó beállítások.

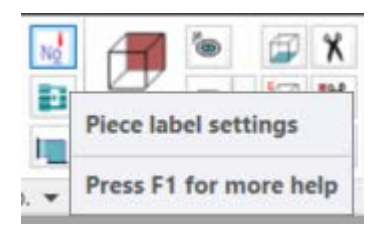

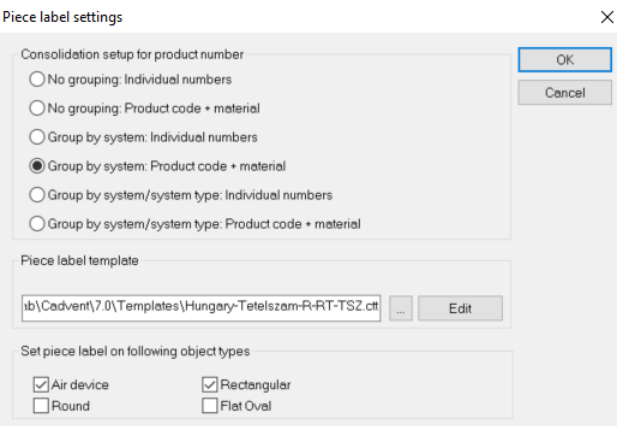

A tételszám beállítására összesen hatféle lehetőség van (lsd a képen). Ugyanazt a tételszámot különböző típusú elemeknél semmiképpen sem tudjuk felhasználni, de beállítástól függően egyező termékeknél ismétlődhet.

Pl. a negyedik beállítás esetén ugyanazon rendszer (pl. LK1) azonos termékei azonos tételszámot fognak kapni, ha az anyaguk is megegyezik.

A Címke sablon beállításnál állítható a négyszög elemeken alkalmazott tételszám bővítése. Ez a funkció ugyanolyan ctt-t (szöveg sablon file) használ, mint a feliratozás beállítása.

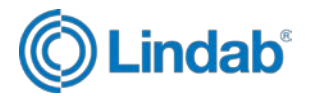

Telepítés után a Templates könyvtárban (c:\Users\....\AppData\Roaming\Lindab\Cadvent\7.0\) megtalálható az alábbi sablon file (alapbeállított):

File neve: **HU-R-RT-TSZ.ctt**

A címke tartalmazza:

rendszernév – rendszertípus – tételszám

Változóbeállítás: 'SYSTEM'-'SYSTYPE'-'PRODUCTNO'

Fontos! A ctt sablonban tételszámozáskor csak az első sorban található változókat veszi figyelembe.

A sablon használata esetén a darabjegyzék négyszög részét a következő formában kapjuk meg:

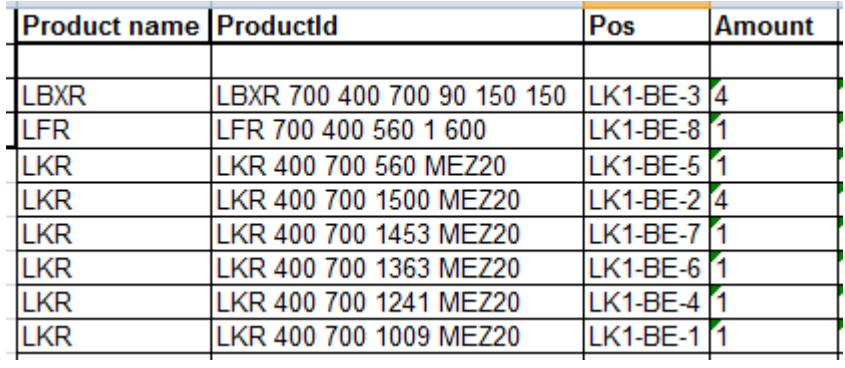

A sablonok telepítés után itt találhatók: c:\Users\....\AppData\Roaming\Lindab\Cadvent\7.0\

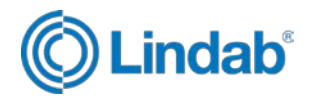

# <span id="page-24-0"></span>**13. Darabjegyzék készítése**

A darabjegyzék készítésekor az 'Excelben' beállítás használata szükséges. Ebben az esetben rögtön megjelenik Excelben a táblázat és lementhető xls formátumban.

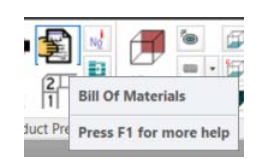

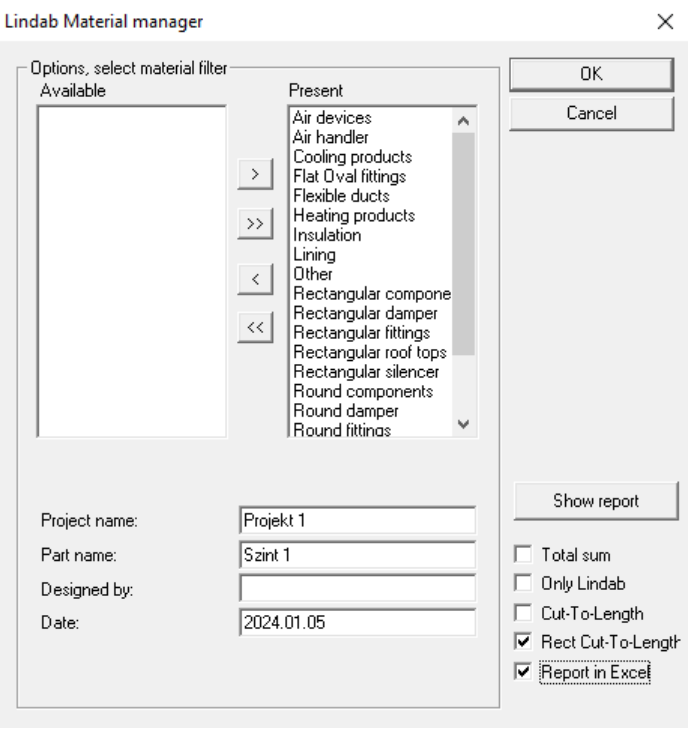

A táblázatban két munkalap található:

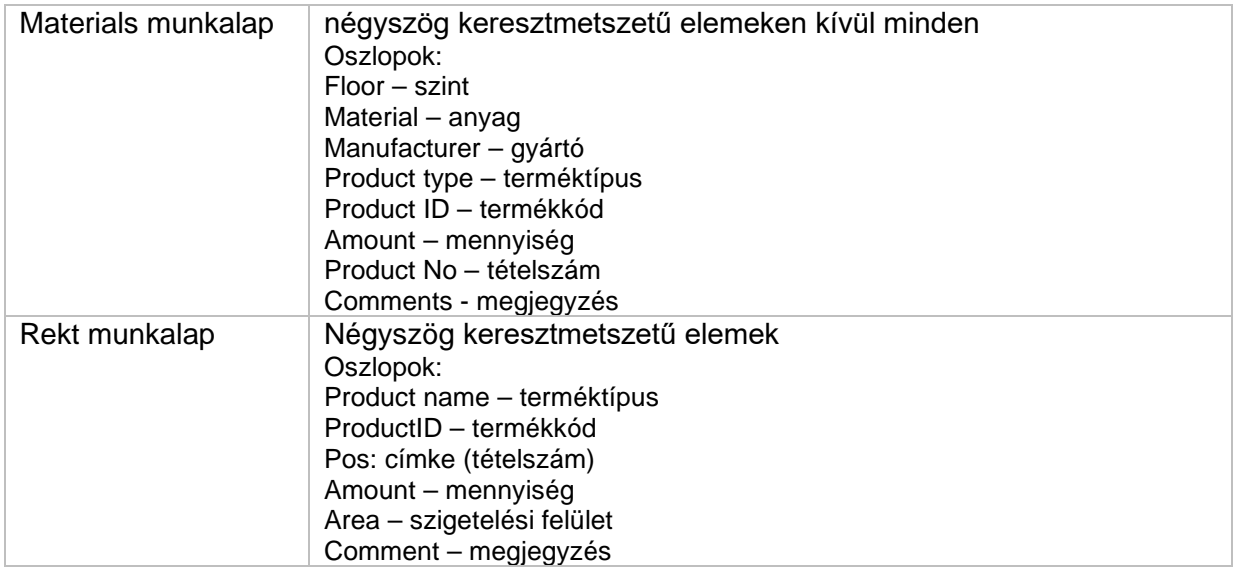

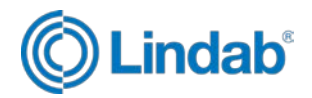

### <span id="page-25-0"></span>**14. Feliratozás**

Javasolt a Templates könyvtárban található Hungary.cct sablon használata (alapbeállított).

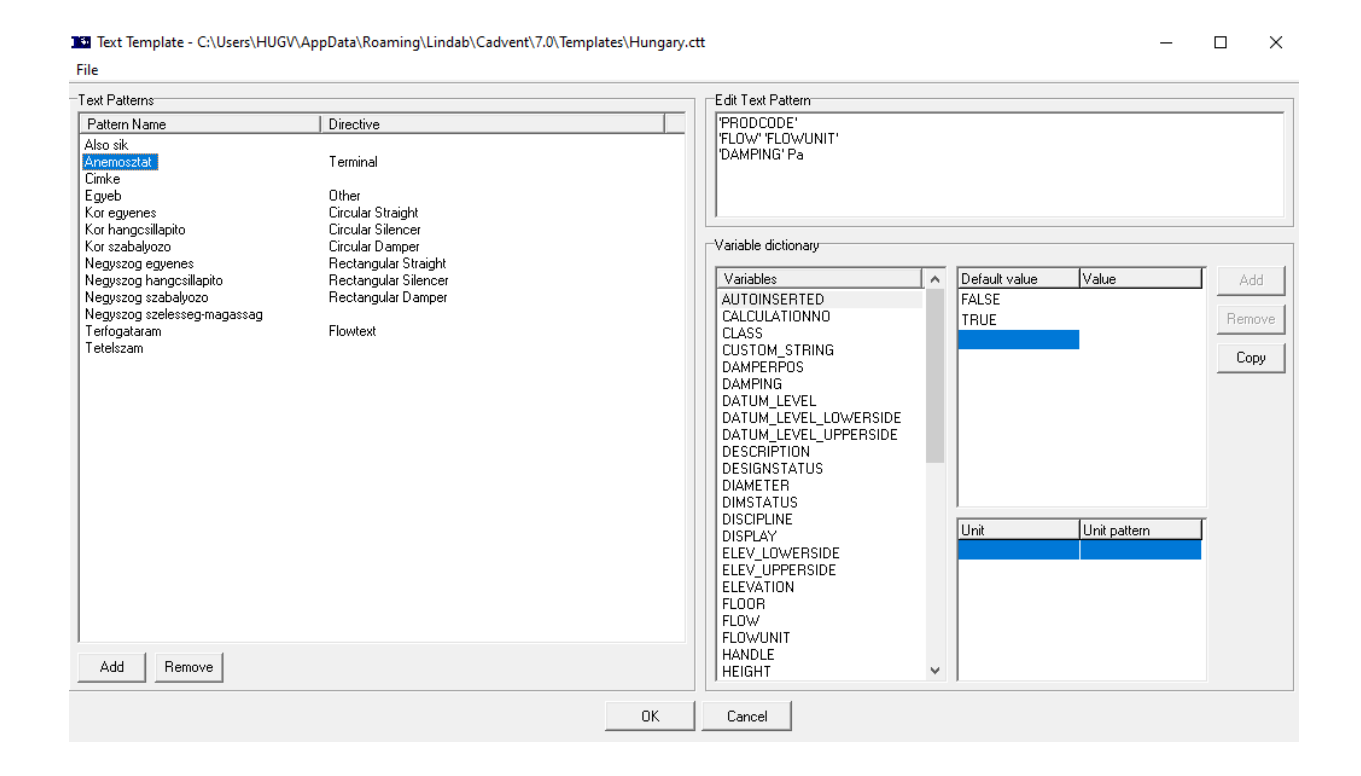

A feliratozás minden esetben a projekt jellegétől, a rajz sűrűségétől függ.

Pl. anemosztát beállítása:

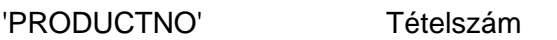

'PRODCODE' Termékkód

'FLOW' 'FLOWUNIT' Térfogatáram, mértékegység

'DAMPING' Pa Fojtás

Az automatikus feliratozás előtt érdemes ellenőrizni az Autotext template-et is (att sablon), mely meghatározza, hogy milyen elemre kerüljön automatikusan felirat és milyen elemre ne.

A sablonok telepítés után itt találhatók: c:\Users\....\AppData\Roaming\Lindab\Cadvent\7.0\